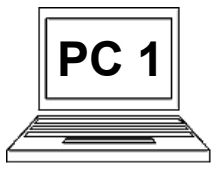

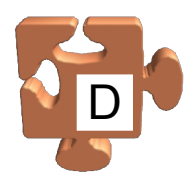

Máme pochopitelně možnost vytvořit vlastní složku. Ukažme si, jak na to. V knihovně dokumentů vytvoříme složku pojmenovanou "moje složka".

Přejdeme do umístění, kde chceme vytvořit novou složku. V našem případě se jedná o knihovnu dokumentů (1). Postup je ale pochopitelně pro všechna umístění stejný.

Vyvoláme kontextovou nabídku k aktuálnímu umístění. Klikneme tedy pravým tlačítkem myši kamkoliv do prázdného prostoru okna s daným umístěním (2).

Zobrazí se kontextová nabídka (3). Rozbalíme podnabídku "Nový" (4) a v ní vybereme položku "Složka" (4). Říkáme tím, že v aktuálním umístění chceme vytvořit novou složku.

Dojde k vytvoření nové složky. Složka sice existuje, ale zatím má dočasné jméno "Nová složka" (5). Počítač očekává, že zadáme nové jméno složky. Proto je text již automaticky vybrán (je zmodralý). Můžeme tedy rovnou začít psát a původní text se přepíše.

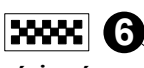

Napíšeme tedy nové jméno složky, v našem případě "moje složka" a stiskneme klávesu "Enter". Hotovo, nová složka má požadovaný název (6).

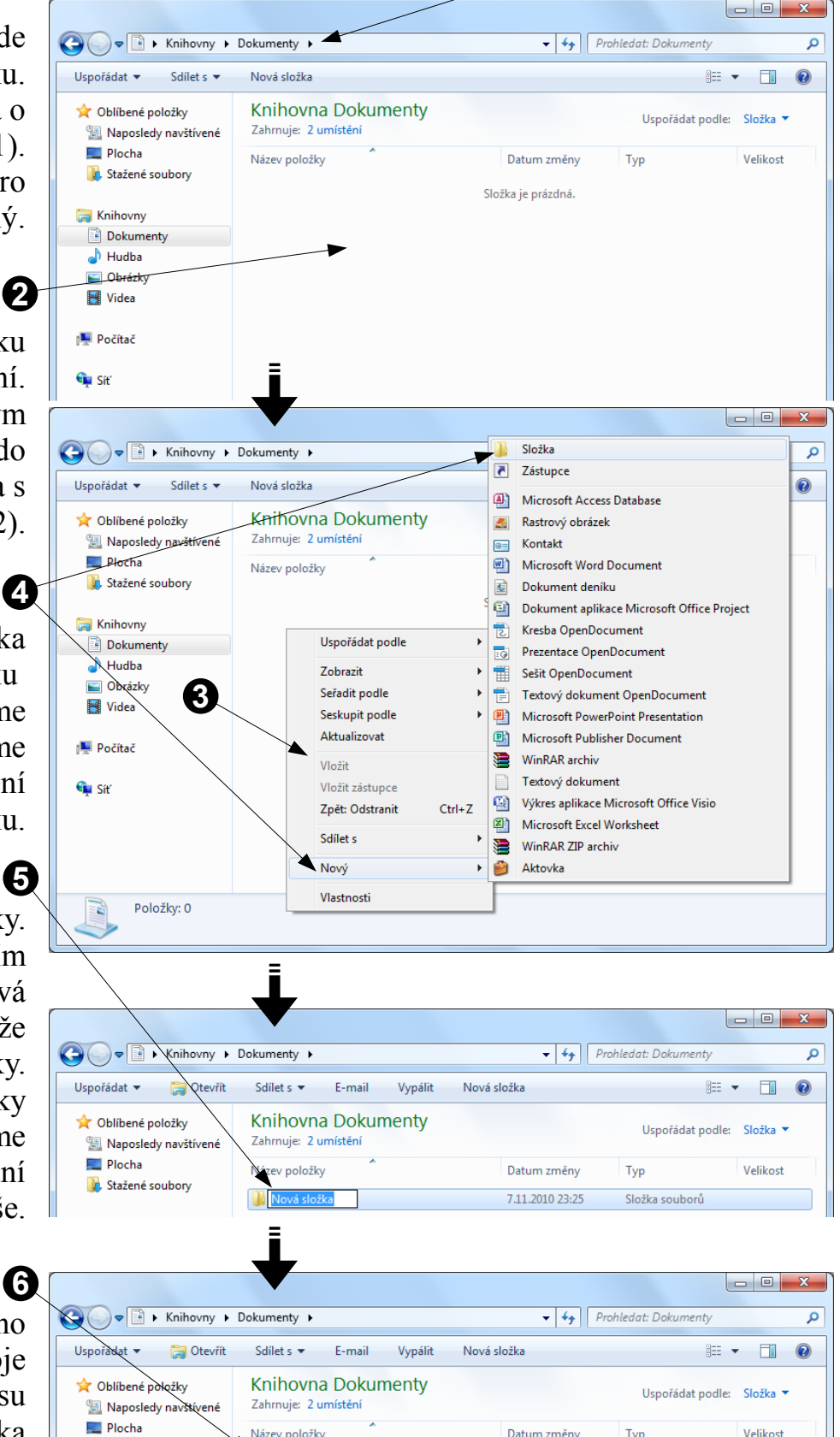

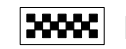

**In Stažené soubon** 

Název položky

**II** moje složka

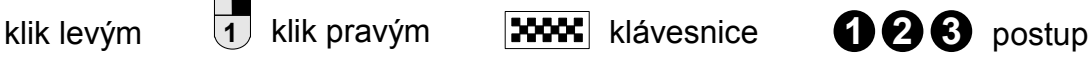

Datum změny

7.11.2010 23:25

Tvp

Složka souborů